# **LUCKY 操作マニュアル**

2023 年 11 月

**目次**

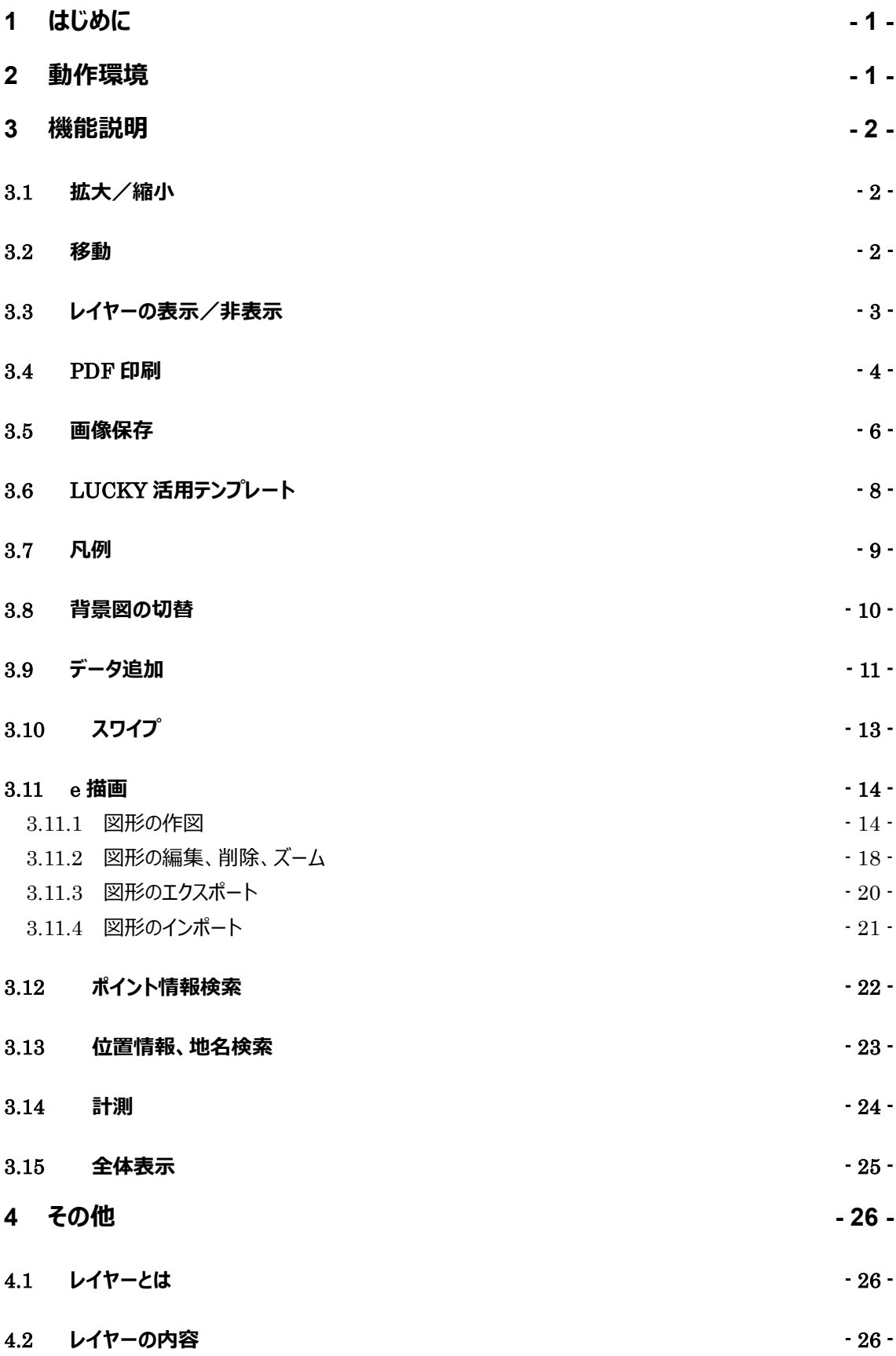

# <span id="page-2-0"></span>**1 はじめに**

土地利用調整総合支援ネットワークシステム (LUCKY: Land Use Control bacK-up sYstem) とは、国土利用 計画法9条に基づき、都道府県が策定する土地利用基本計画図を電子化し、インターネット上で情報発信等を行う システムです。

# <span id="page-2-1"></span>**2 動作環境**

次に示す最新バージョンのブラウザを使用できます。

- ⚫ Google Chrome
- ⚫ Microsoft Edge
- ⚫ Firefox

# <span id="page-3-0"></span>**3 機能説明**

#### <span id="page-3-1"></span>**3.1 拡大/縮小**

マウスホイールのスクロールすることで、地図を拡大/縮小できます。

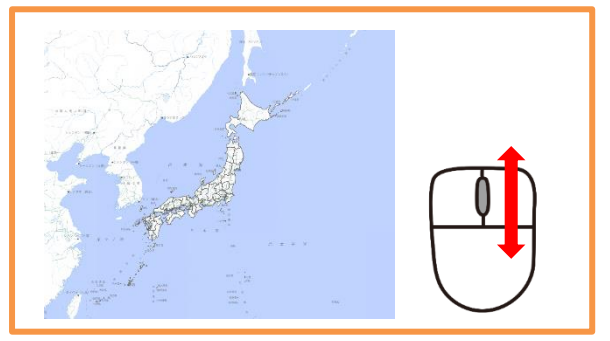

地図左上の+ボタン、-ボタンでも同じように拡大/縮小できます。

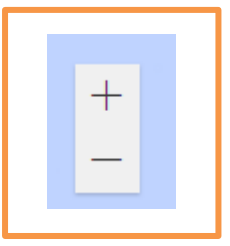

その他、ダブルクリックや、[Shift]+ドラッグで矩形を指定することで拡大することができます。

#### <span id="page-3-2"></span>**3.2 移動**

マップ上で、マウスの左ボタンでドラッグすることで、任意の方向に移動することができます。

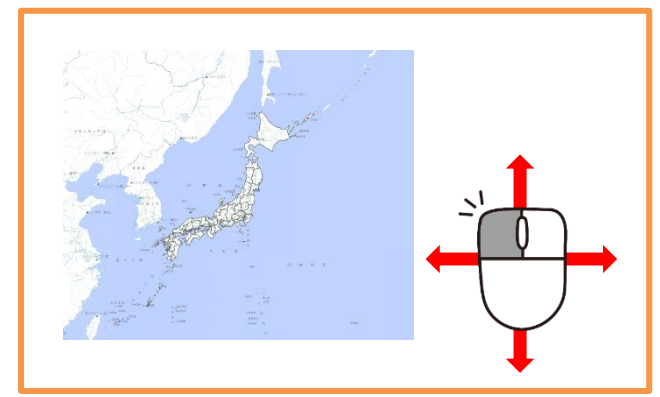

#### <span id="page-4-0"></span>**3.3 レイヤーの表示/非表示**

画面左側の「レイヤー」タブをクリックし、各チェックボックスをクリックすることで、レイヤーの表示/非表示を切替えることが できます。

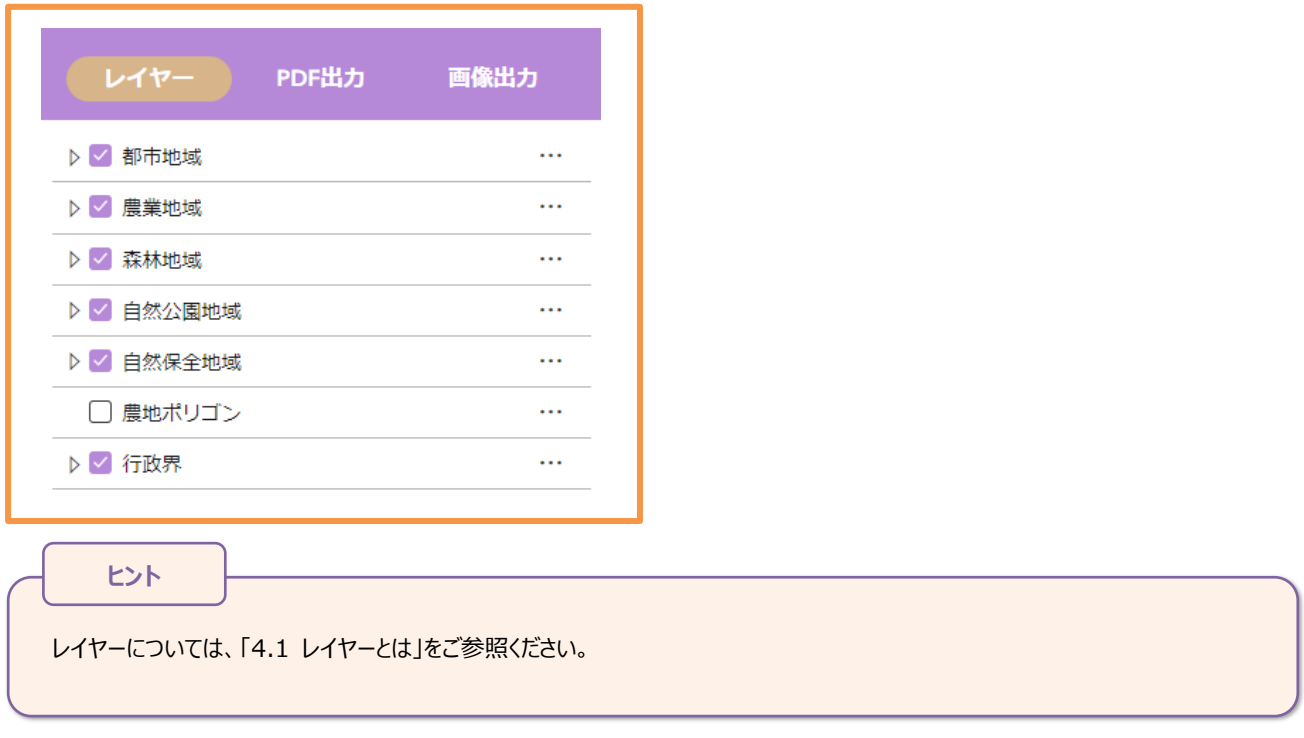

レイヤーは、階層構造(ツリー構造)となっていて、いくつかのレイヤーをまとめています。

例えば、「都市地域」レイヤーの配下には、「都市地域」、「市街化区域」、「市街化調整区域」、「その他の用途地域」 に分かれているように、国土法5地域のレイヤーと個別規制法の地域・区域のレイヤーが配置されています。 チェックボックスの左側にある[▷]をクリックすると、配下のレイヤーが表示されます。

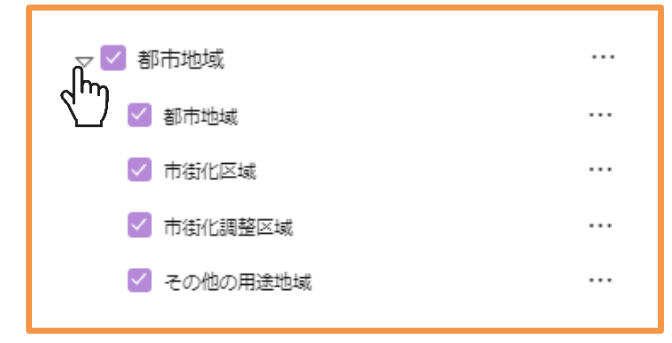

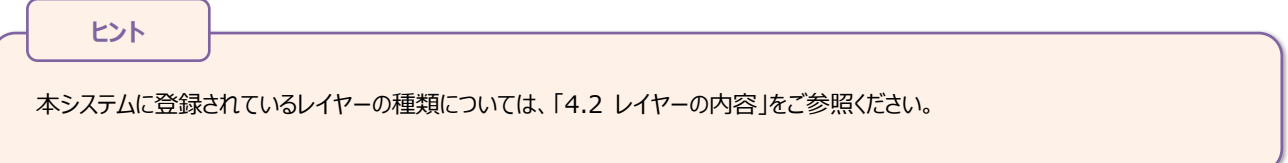

#### <span id="page-5-0"></span>**3.4 PDF 印刷**

表示中の地図面を、PDF として出力することができます。

画面左の「PDF 出力」タブをクリックすると、PDF 印刷設定ボックスが表示されます。

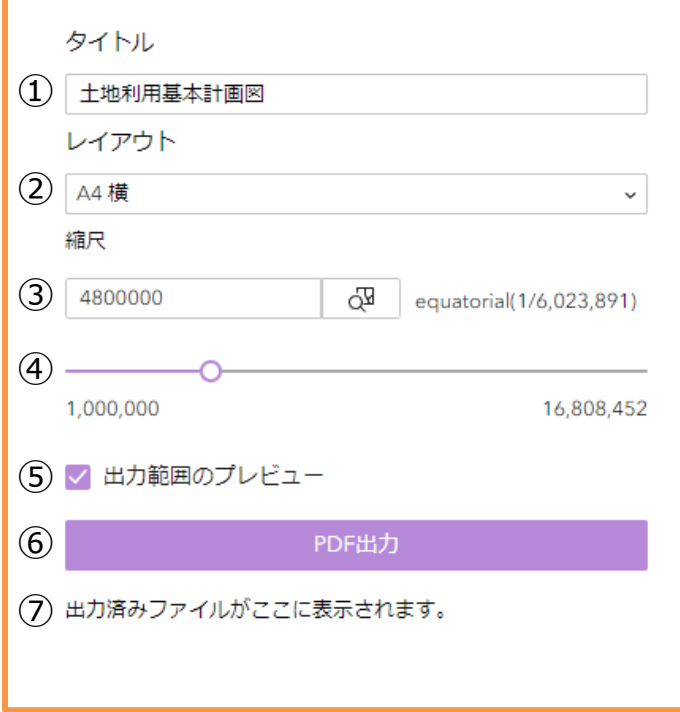

① タイトル

印刷物、保存した画像に設定するタイトルを入力します。初期状態は「土地利用基本計画図」です。

② レイアウト

A4 横、A4 縦、A3 横、A3 縦の 4 から選択可能です。 初期状態は A4 横が選択されています。

③ 縮尺

印刷物、画像の縮尺を任意の値で入力できます。設定すると、出力範囲枠も連動して変化します。 横のボタンをクリックすると、現在の縮尺を印刷範囲に適用します。

- ④ 縮尺スライドバー 印刷物、画像の縮尺をスライドバーで調整できます。設定すると、出力範囲枠も連動して変化します。
- ⑤ 出力範囲のプレビュー 地図上に、印刷物の出力範囲が表示されます。マップを移動させて出力範囲枠に印刷したい場所を合せます。

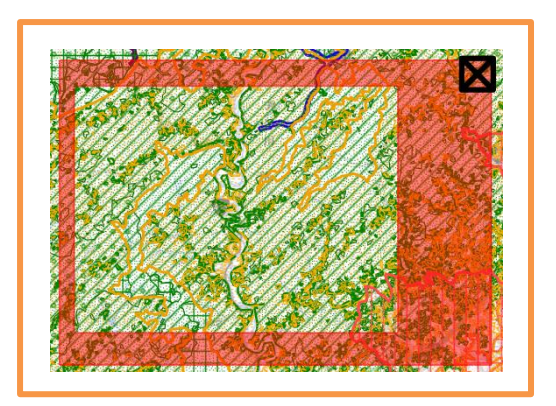

⑥ 印刷

ここまでの設定内容で、PDF 出力を実行します。

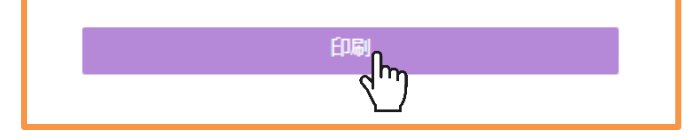

⑦ 出力結果

印刷物の一覧が表示されます。タイトルをクリックすることで、印刷物が別タブで開きます。

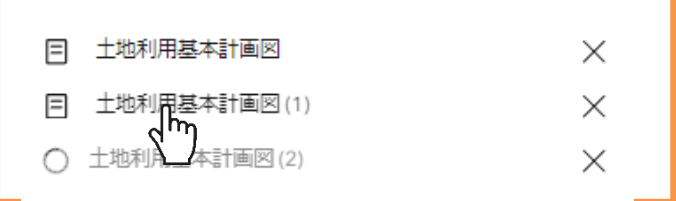

出力が完了したものは、タイトル横に「 」マークが表示されます。 出力中のものは、タイトル横に読込中マーク「 」が表示されます。

出力後のイメージは以下の通りです。(A4 横の場合)

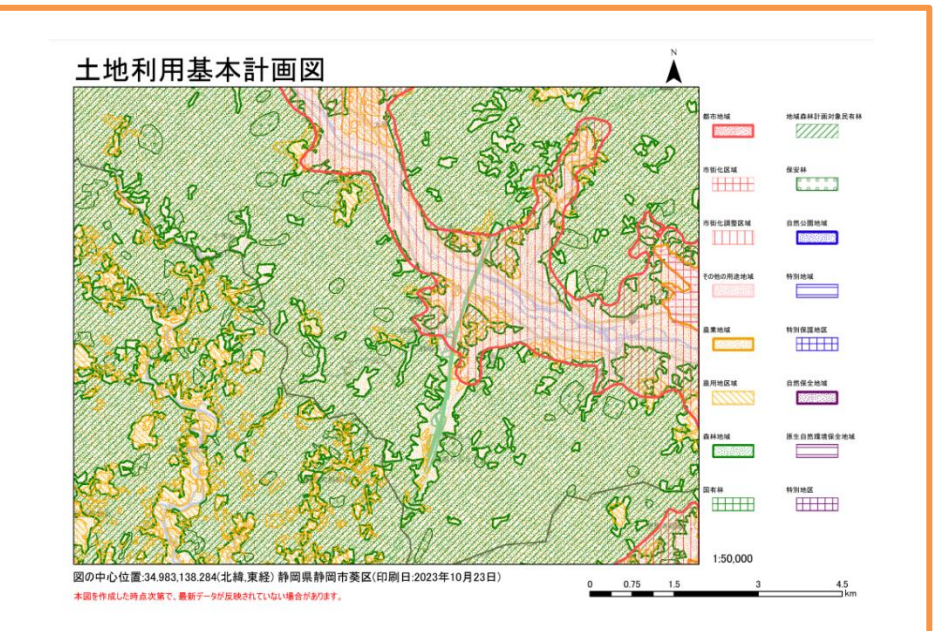

#### <span id="page-7-0"></span>**3.5 画像保存**

Т

表示中の地図面を、画像として出力することができます。

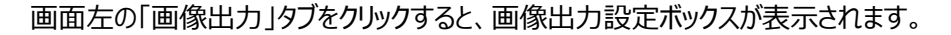

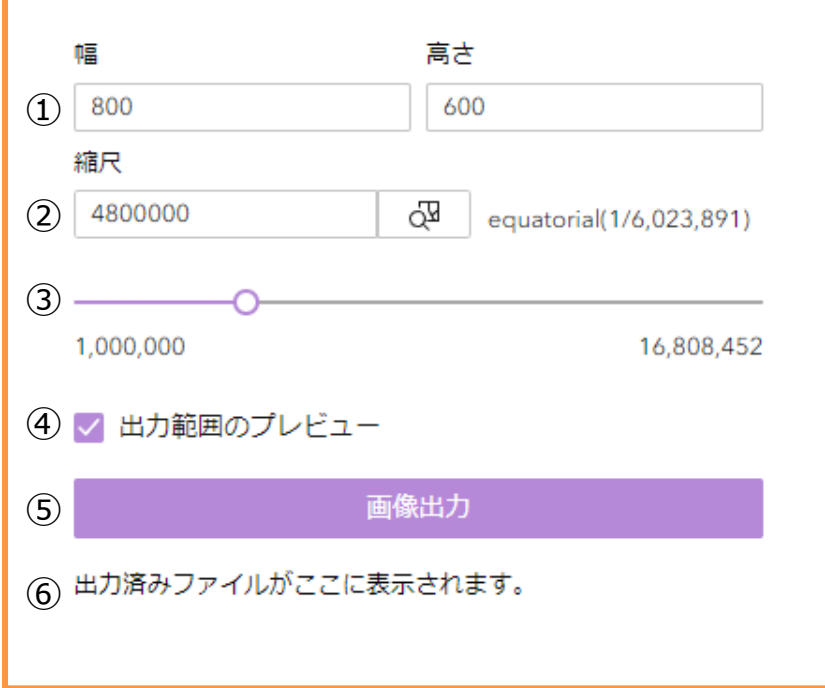

① 幅/高さ

出力する画像の幅と高さのピクセルサイズを指定します。初期設定は幅 800px、高さ 600px です。

② 縮尺

印刷物、画像の縮尺を任意の値で入力できます。設定すると、出力範囲枠も連動して変化します。

- ③ 縮尺スライドバー 印刷物、画像の縮尺をスライドバーで調整できます。設定すると、出力範囲枠も連動して変化します。
- ④ 出力範囲のプレビュー 地図上に、印刷物の出力範囲が表示されます。マップを移動させて出力範囲枠に印刷したい場所を合せます。

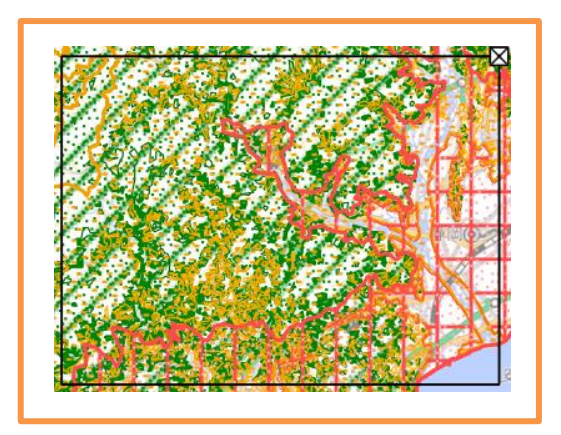

⑤ 画像保存

ここまでの設定内容で、TIFF ファイル出力を実行します。

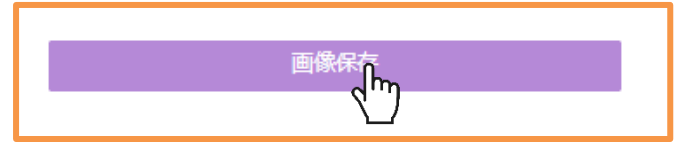

⑥ 出力結果

印刷物の一覧が表示されます。タイトルをクリックすることで、印刷物が開くので、ダウンロードが可能です。

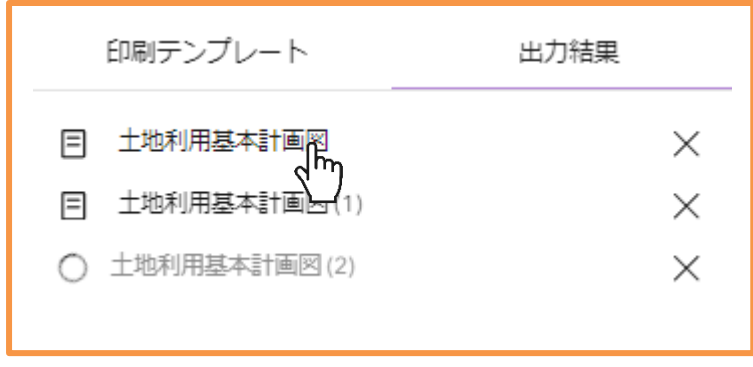

出力が完了したものは、タイトル横に「 」マークが表示されます。 出力中のものは、タイトル横に読込中マーク「 」が表示されます。

## <span id="page-9-0"></span>**3.6 LUCKY 活用テンプレート**

画面右上の「テンプレート」ボタンをクリックすると、「LUCKY 活用テンプレート ダウンロードページ」に移動します。

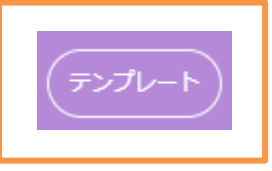

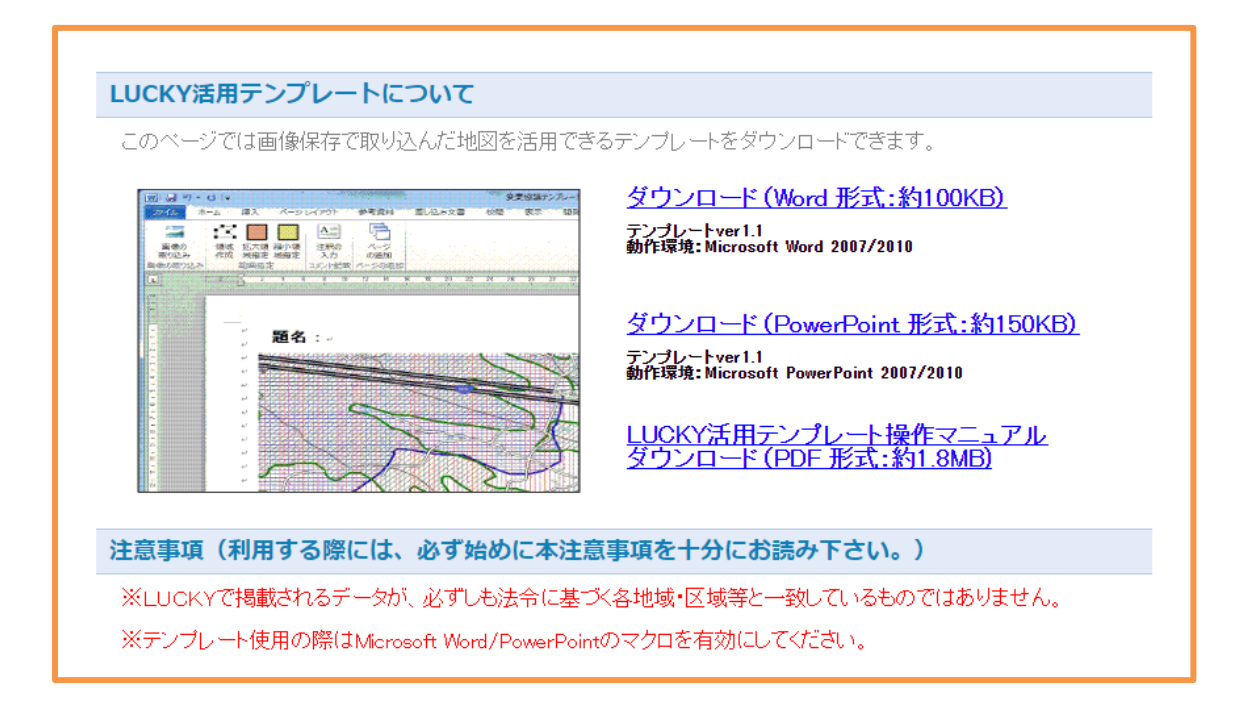

ダウンロードできるファイルは以下の通りです。

- Word 形式 (約 100KB)
- PowerPoint 形式 (約 150KB)
- LUCKY 活用テンプレートの操作マニュアル PDF (約 1.8MB)

## <span id="page-10-0"></span>**3.7 凡例**

画面右の「凡例」ボタンをクリックすると、地図の凡例が表示されます。

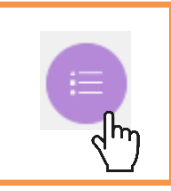

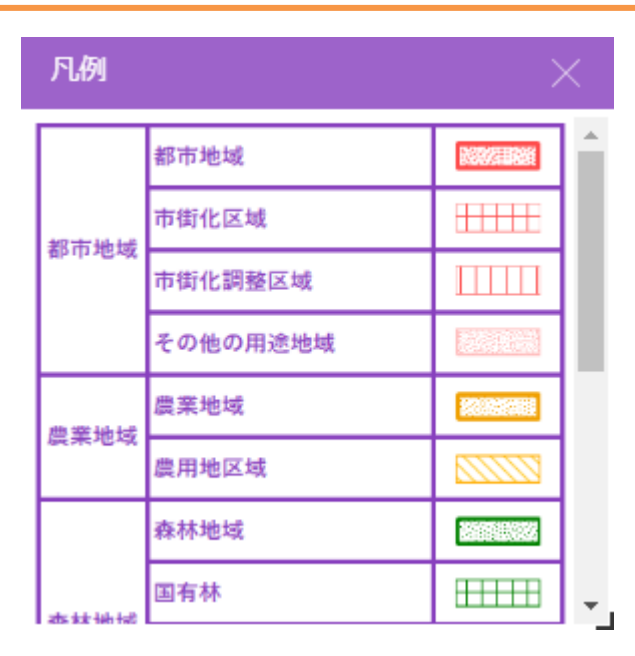

## <span id="page-11-0"></span>**3.8 背景図の切替**

画面右の「ベースマップ」ボタンをクリックすると、地図の背景図を選択することができます。

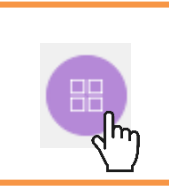

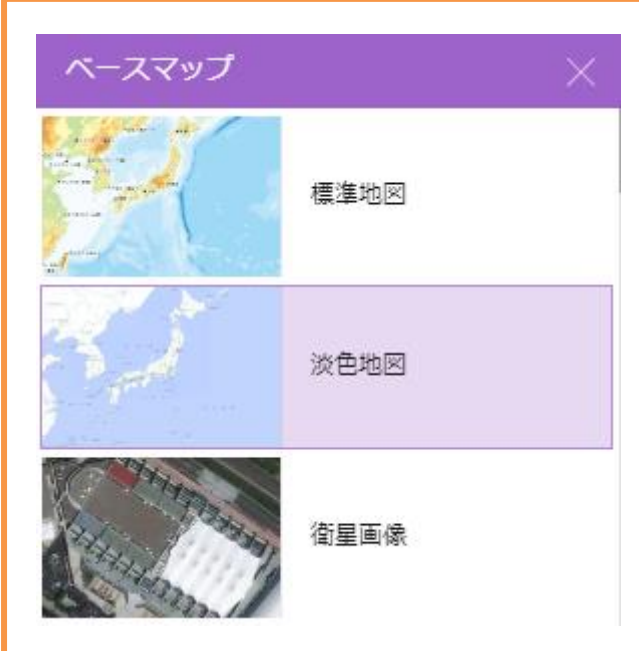

### <span id="page-12-0"></span>**3.9 データ追加**

画面右の「データの追加」ボタンをクリックすると、地図にデータ追加し、重ねて見ることができます。

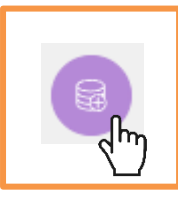

「クリックしてデータを追加」をクリックすると、追加するデータを選択できます。

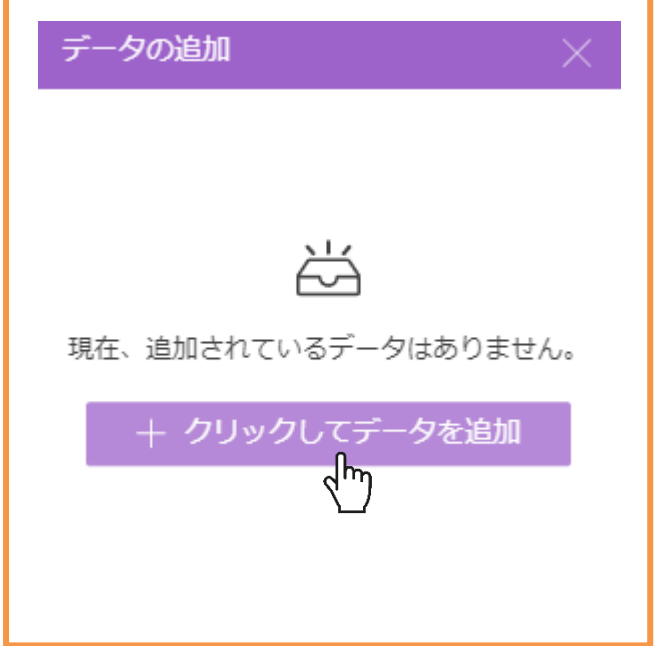

「データの追加」ウィンドウでは、地図に追加するデータを選択できます。

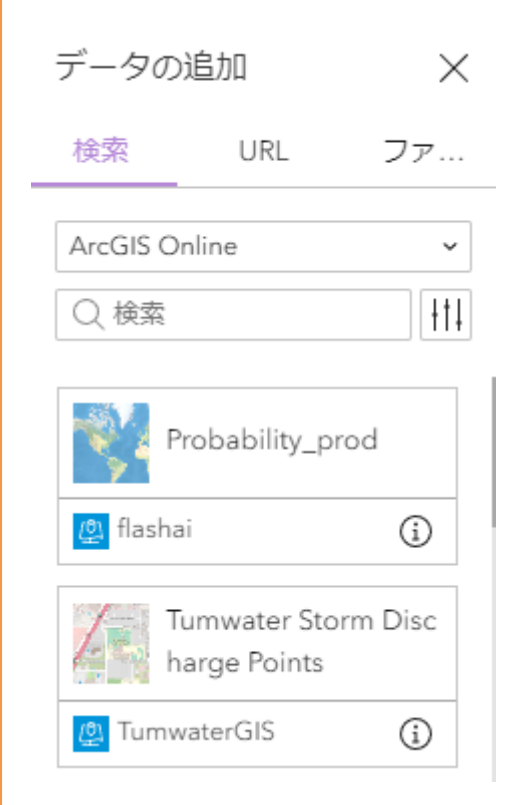

#### **ヒント**

追加できるデータの種類は以下の通りです

- ArcGIS Online で共有されているデータ (Living Atlus を含む)
- Web サービスの URL 検索と URL の両方で次の形式でデータを追加できます。 フィーチャ サービス、マップ サービス、ベクター タイル サービス、イメージ サービス、シーン サービス、KML、WFS、WMS、 WMTS、GeoJSON、CSV
- シェープファイル、CSV、KML、GeoJSON 形式のファイル アップロードされる CSV ファイルは最大 1,000 レコードに制限され、サポートされている他のすべてのファイル タイプは 4,000 レコードに制限されます。最大アップロード サイズは、シェープファイルの場合は 2 MB、その他すべてのファイル タイプ の場合は 10 MB です。

## <span id="page-14-0"></span>**3.10 スワイプ**

画面右の「スワイプ」ボタンをクリックすると、画面が左右に分割され、左右で空中写真と淡色地図を比較しながら見るこ とが可能です。

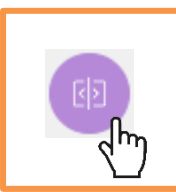

スイッチを ON にすると、スワイプモードが有効になります。

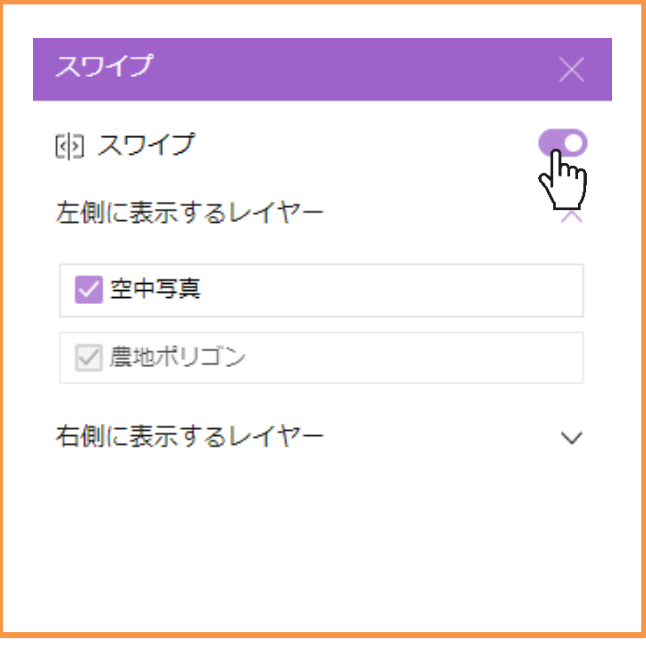

画面を左右に区切るスワイプバーを左右にドラッグすることで、境界を動かしながら見ることができます。

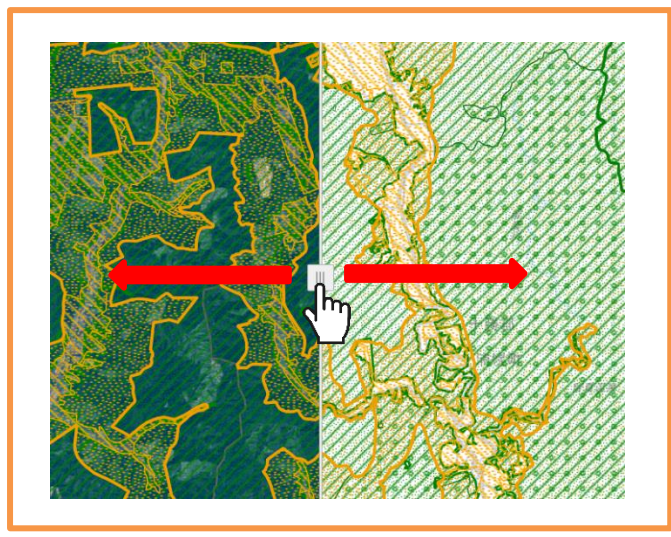

#### <span id="page-15-0"></span>**3.11 e 描画**

画面右の「e 描画」ボタンをクリックすると、地図上に線や図形を描くことができます。

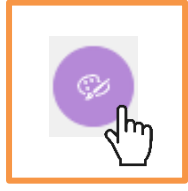

#### <span id="page-15-1"></span>**3.11.1 図形の作図**

上部の 5 つのボタンから、作図したい種類のボタンをクリックします。 タイプは左からポイント、ライン、ポリゴン、円、テキストです。

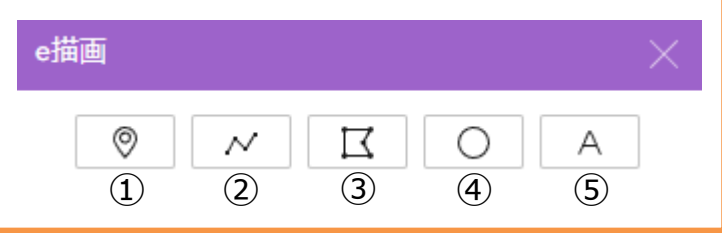

- ① ポイント 任意の 1 地点を示す点です。
- ② ライン

任意の 2 点以上からなる線です。

- ③ ポリゴン 任意の 3 点以上からなる多角形です。
- ④ 円 円形の図形です。
- ⑤ テキスト

任意のテキストを入力可能なテキストボックスです。

#### 選択中のボタンには色が付きます。(例:ポリゴンを選択中)

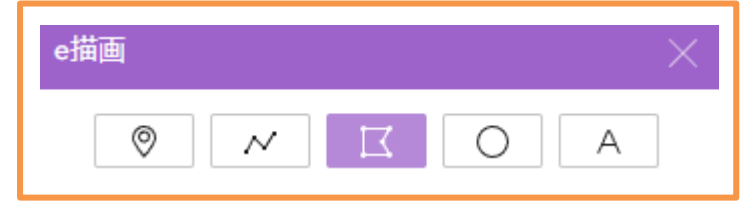

編集ボタンを押下して色の指定を行います。

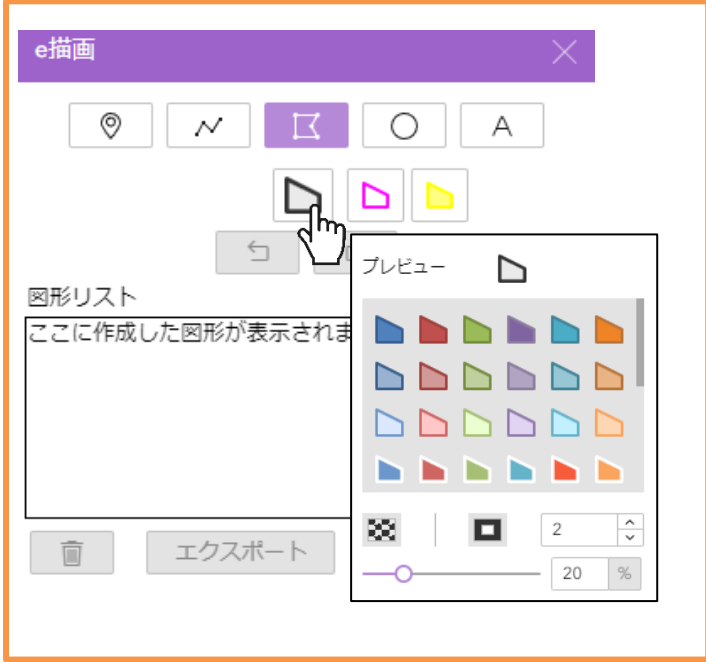

図形の色や透過度を編集する場合は、色と透過度編集ボタン ※ をクリックします。 アウトラインの色や太さを編集する場合は、アウトライン編集ボタン ■ をクリックします。

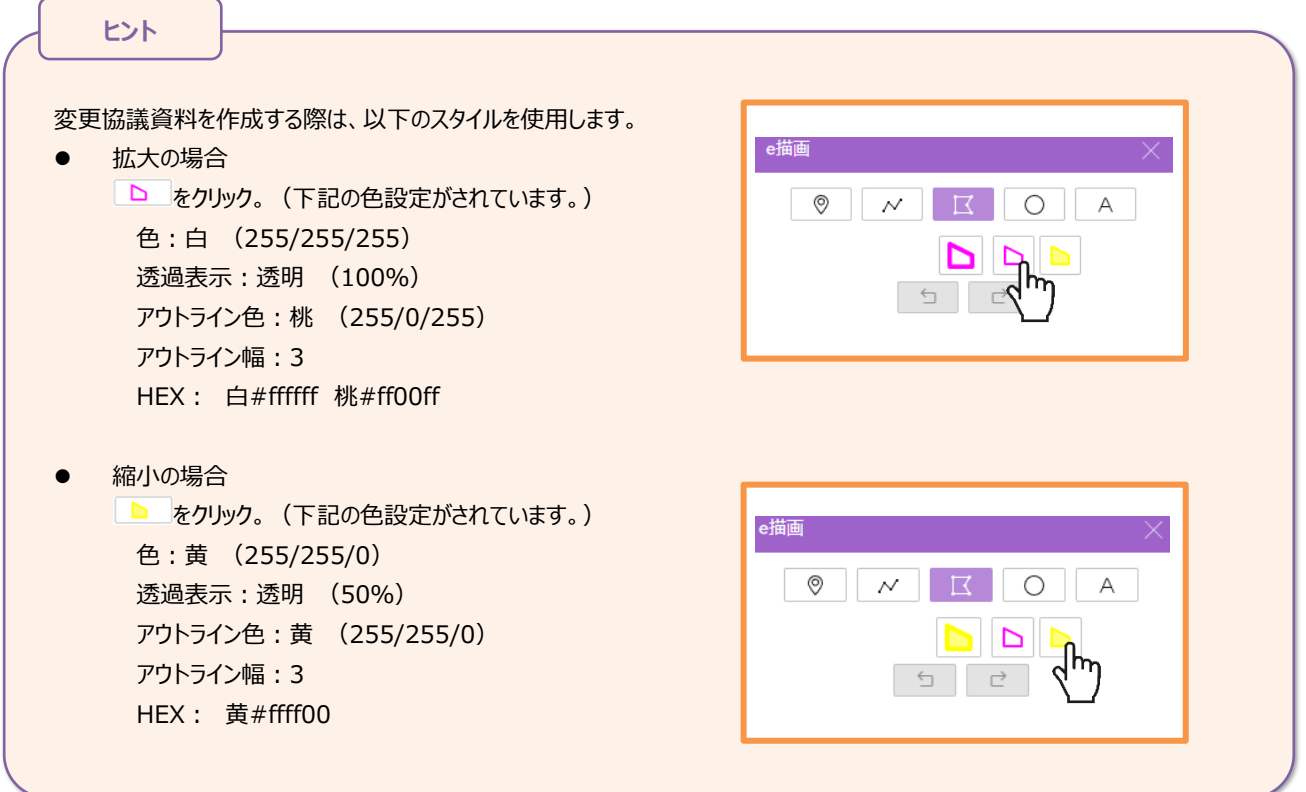

#### 作図したい領域にマウスカーソルを合わせ、作図を行います。

ポイント、テキストは、地図上の地点をクリックします。

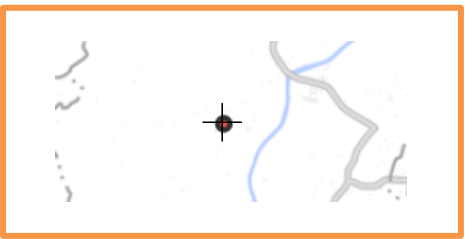

ライン、ポリゴンの場合は、起点・中間点で左クリック、終点でダブルクリックをして作成します。

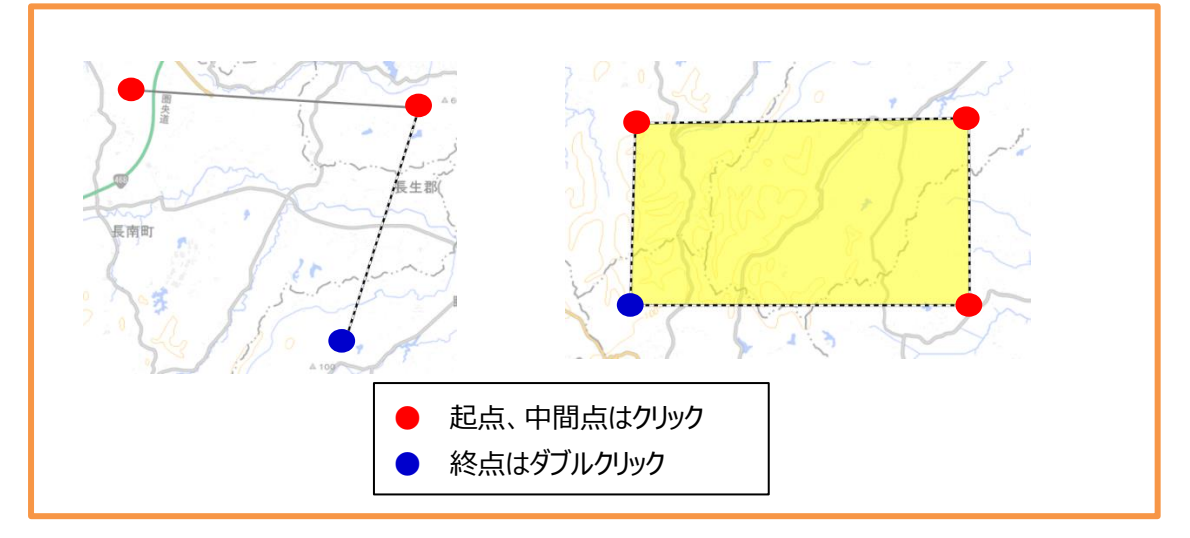

円は、地点クリックで位置を、そのままドラッグすることで、大きさを調整できます。

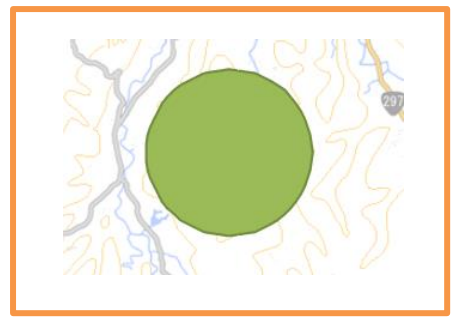

テキストは、クリックした地点にテキストボックスを表示します。

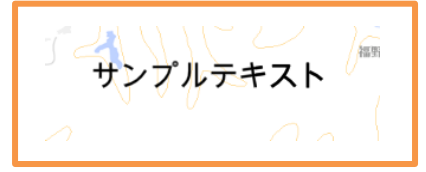

作図が終了したら図形リストに追加されます。

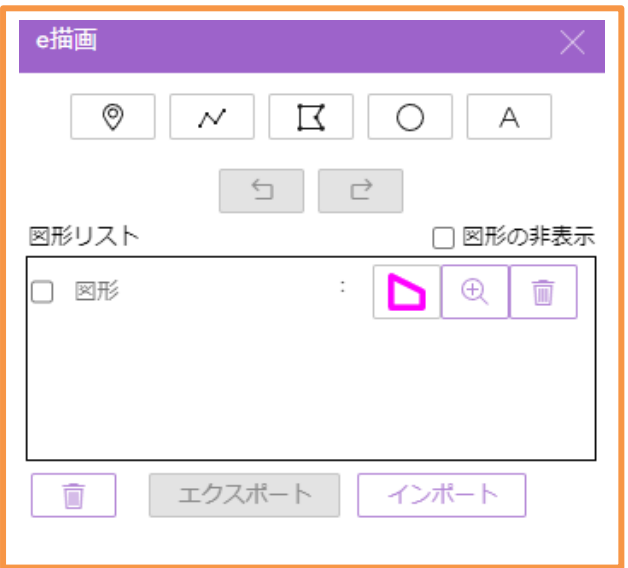

図形の名称を変更したい場合は、名称欄をクリックします。

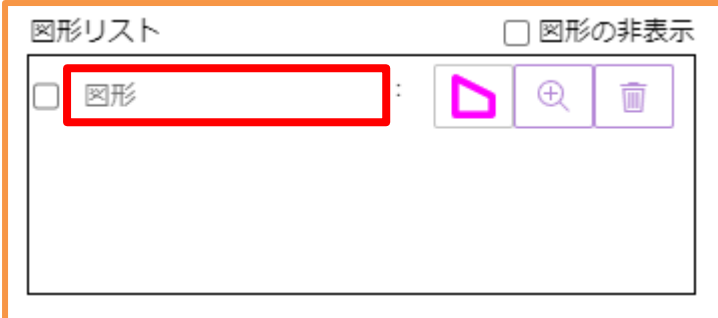

デフォルトは「図形」です。

## <span id="page-19-0"></span>**3.11.2 図形の編集、削除、ズーム**

図形の編集を行う場合は、図形リストから該当する編集ボタンをクリックします。

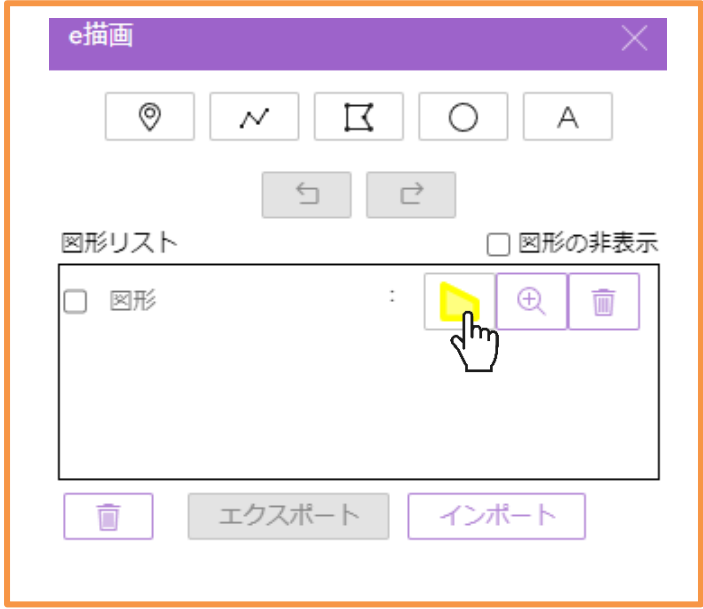

マップ上で図形が選択状態となります。

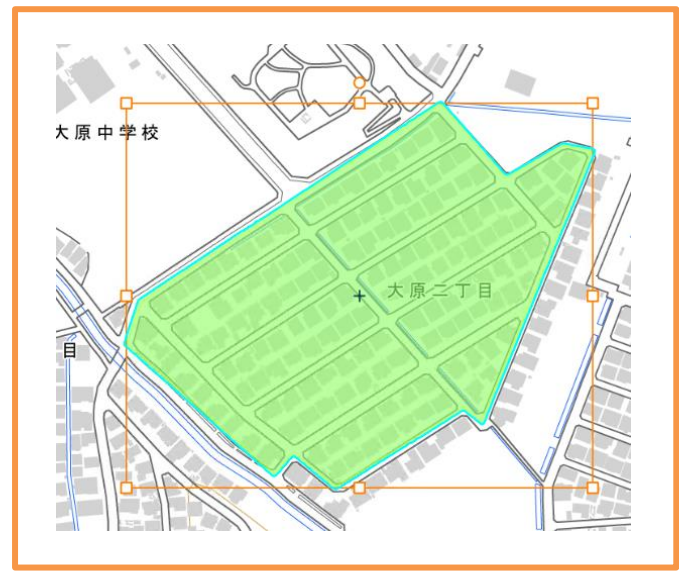

この状態では、領域の修正や色の変更が可能です。 色の編集を行う場合は、この状態で編集ボタン ■ をクリックします。 領域の修正を行う場合は、アウトライン上の点を移動、追加、削除します。

図形を削除する場合は、図形リストから該当する図形のゴミ箱ボタンをクリックします。

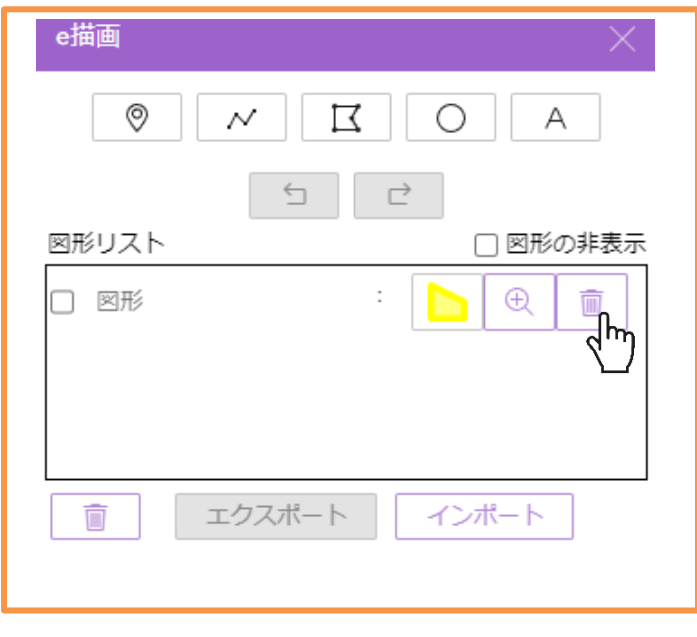

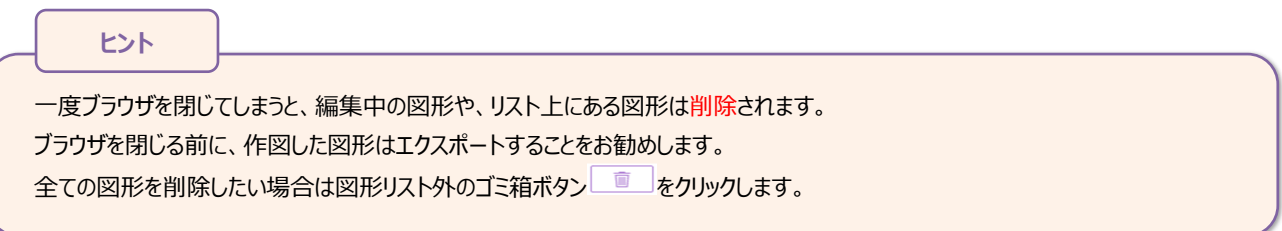

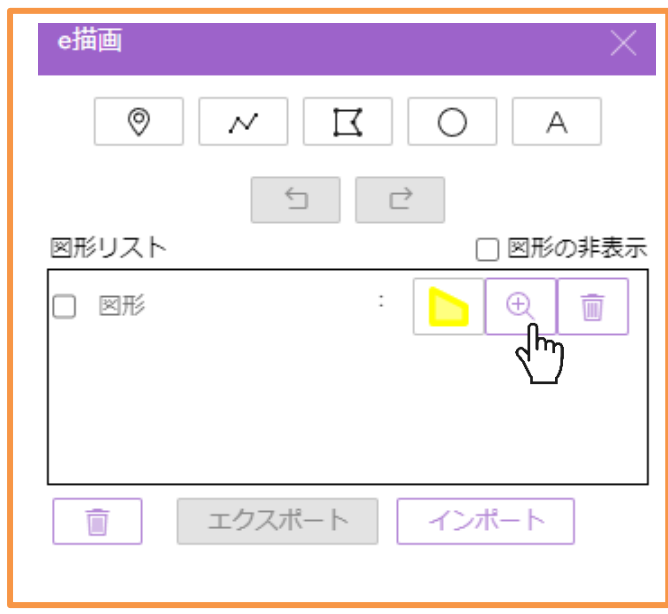

#### 図形にズームをする場合は、図形リストから該当する図形の虫眼鏡ボタンをクリックします。

#### <span id="page-21-0"></span>**3.11.3 図形のエクスポート**

e 描画で作成した図形データは、JSON 形式ファイルで出力可能です。

図形リストから出力する図形の名前を「○○市××地域」のように入力します。

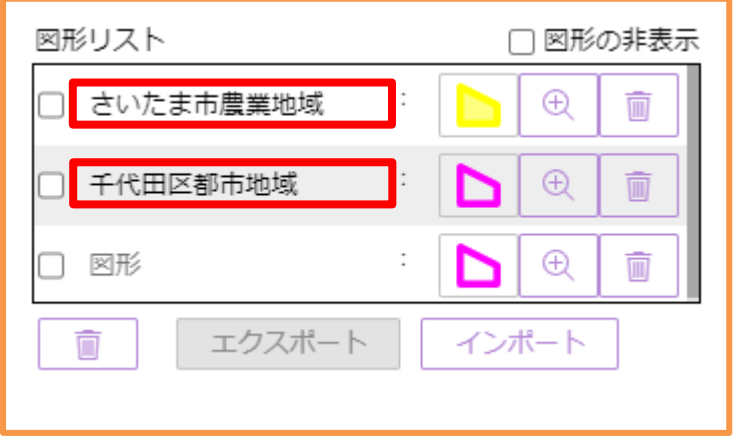

図形リストから、出力する図形にチェックを入れ、エクスポートボタンをクリックします。

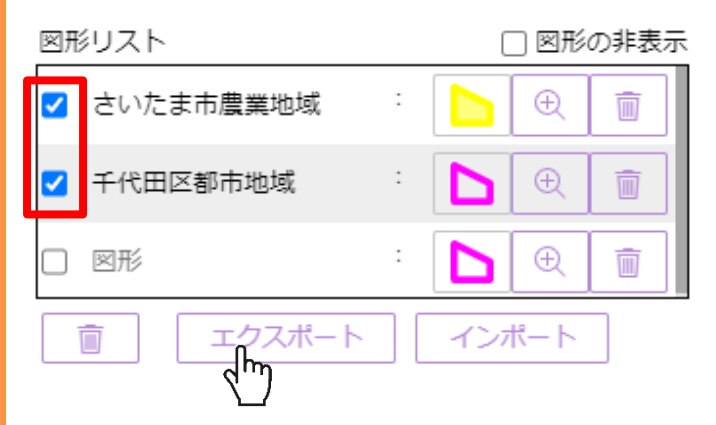

ダウンロ―ドフォルダ内に「my\_Drawing\_ExB.geojson」がダウンロードされます。

出力した GeoJSON ファイルは、そのまま LUCKY の修正データとして活用できます その場合は、ファイル名を「〇〇市××地域.geojson」と変更します。 **ヒント**

#### <span id="page-22-0"></span>**3.11.4 図形のインポート**

GeoJSON 形式ファイルから図形を取り込み、地図上に表示させることが可能です。

#### インポートボタンをクリックします。

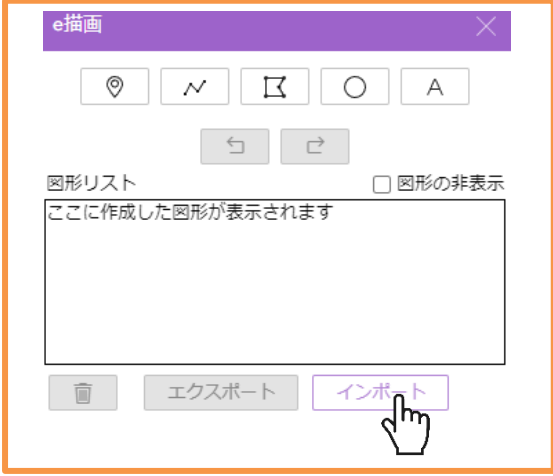

ファイルダイアログが表示されたら、拡張子が「.json」か「.geojson」ファイルを選択し、[開く]をクリックします。

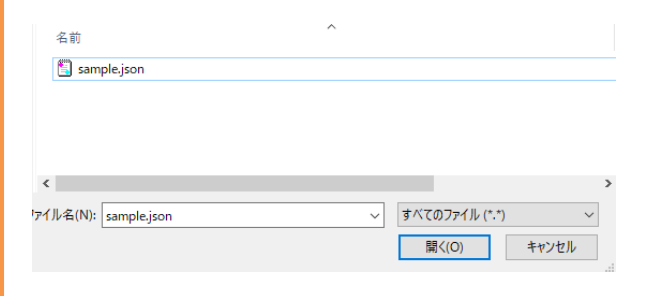

図形が地図上にインポートされます。

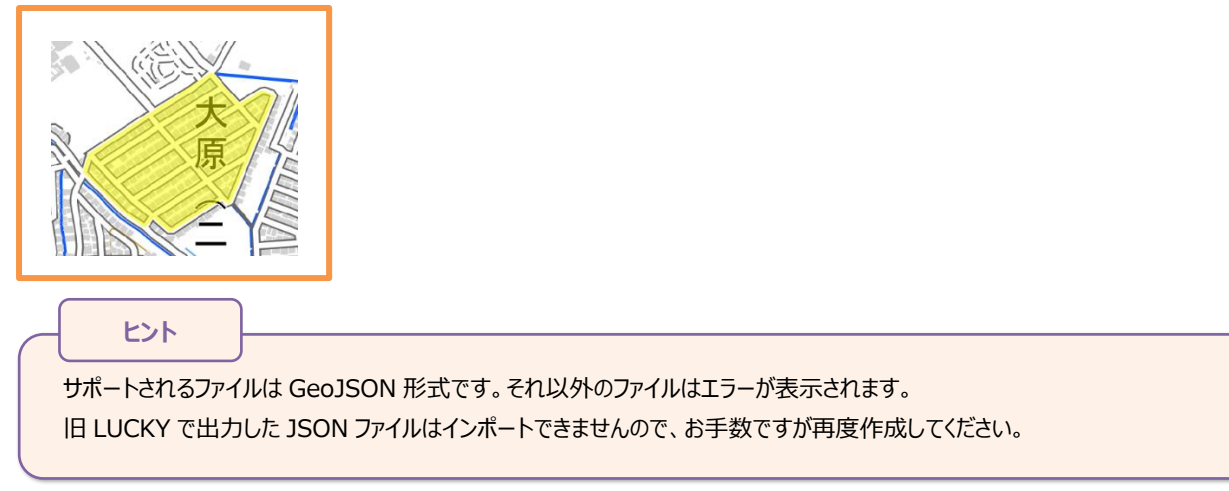

## <span id="page-23-0"></span>**3.12 ポイント情報検索**

画面右の「ポイント情報検索」ボタンをクリックすると、ポイント情報検索モードとなり、マウスカーソルが「+」に変わります。

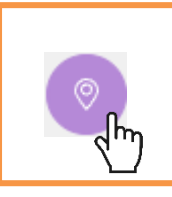

地図上のポイントをクリックすることで、その地点の経緯度や都道府県名、市区町村名、五地域区分などを表示します。

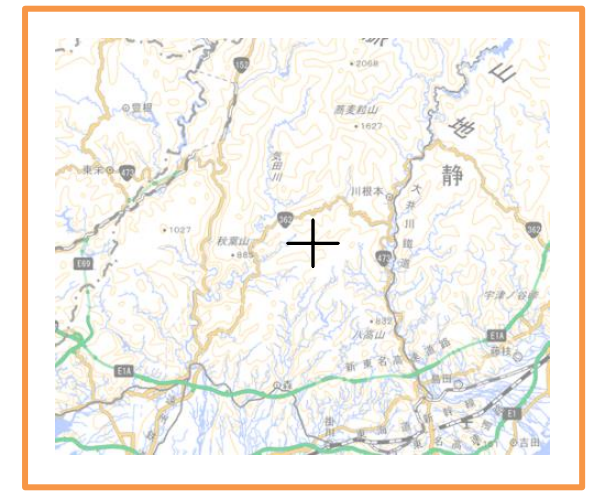

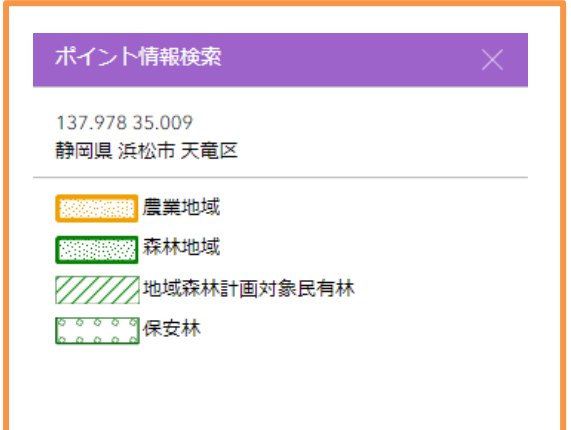

#### <span id="page-24-0"></span>**3.13 位置情報、地名検索**

画面右上の「計測」ボタンをクリックすると、住所や地名、経緯度などから場所の検索が可能です。

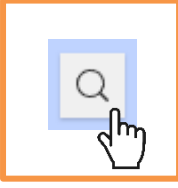

#### 住所や地名、経緯度を入力して、検索ボタンをクリックします。

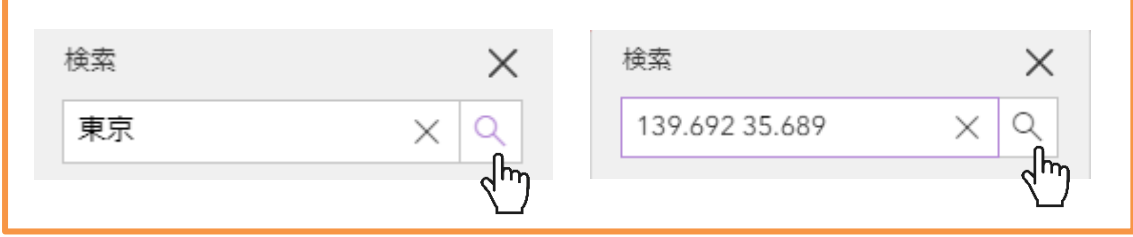

「現在の位置を使用」をクリックすると、端末の位置情報を利用して、現在地にフォーカスします。

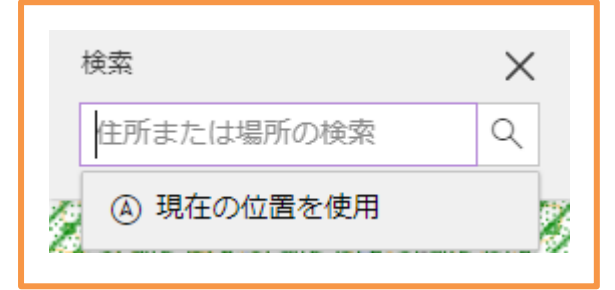

※端末の位置情報の利用設定が許可されている必要があります。

#### <span id="page-25-0"></span>**3.14 計測**

画面右上の「計測」ボタンをクリックすると、直線距離と面積の計測が可能です。

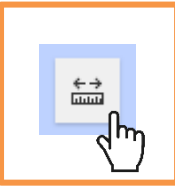

#### 左側のタブで直線距離の計測、右側のタブで面積の計測が可能です。

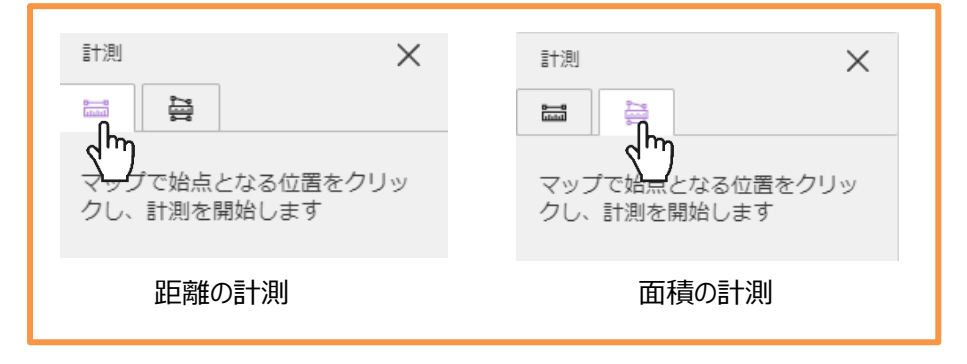

2 つ以上の任意のポイントをクリックして、地図上に図形を描画します。 終点でダブルクリックすることで描画が終了し、計測結果が表示されます。

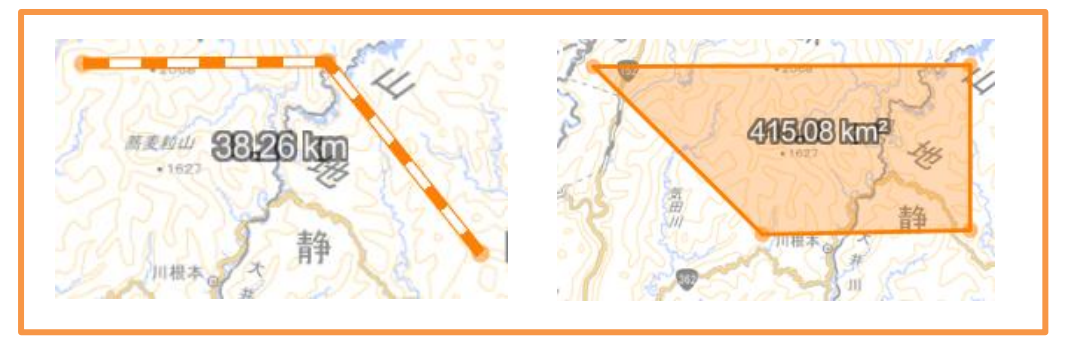

## <span id="page-26-0"></span>**3.15 全体表示**

画面右上の「デフォルトマップビュー」ボタンをクリックすると、地図が初期表示範囲に戻ります。

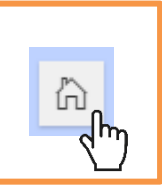

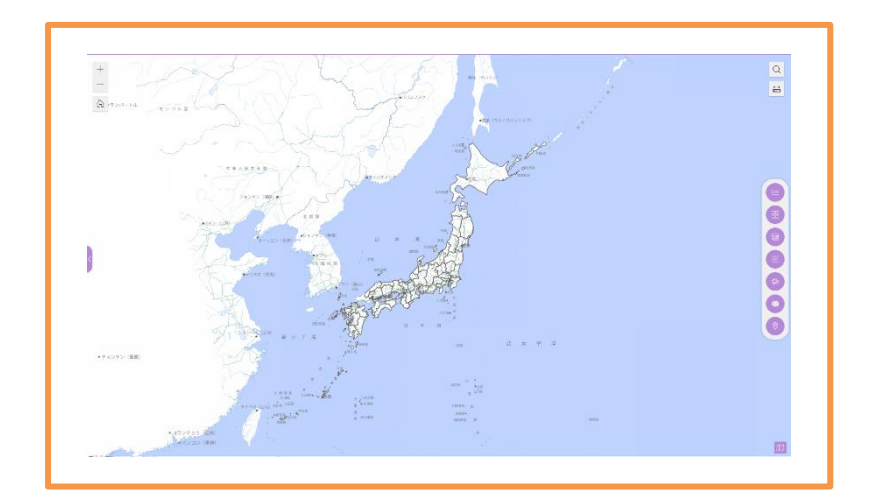

## <span id="page-27-0"></span>**4 その他**

#### <span id="page-27-1"></span>**4.1 レイヤーとは**

レイヤーとは GIS で地物 (行政界、都市地域、農業地域等々) をマップ上で管理・表現するために主題毎に分類した 「層」を指します。レイヤーは、別々の「層」となっているため、ある特定のレイヤー(主題)に着目することができたり、複 数のレイヤー(主題)を組合わせて分析する事により、新しい情報を生み出す事ができます。 マップは、一見すると 1 枚の絵のように見えますが、複数のレイヤー(主題)に分けられており、マップ上に層状に重ねら れています。

#### <span id="page-27-2"></span>**4.2 レイヤーの内容**

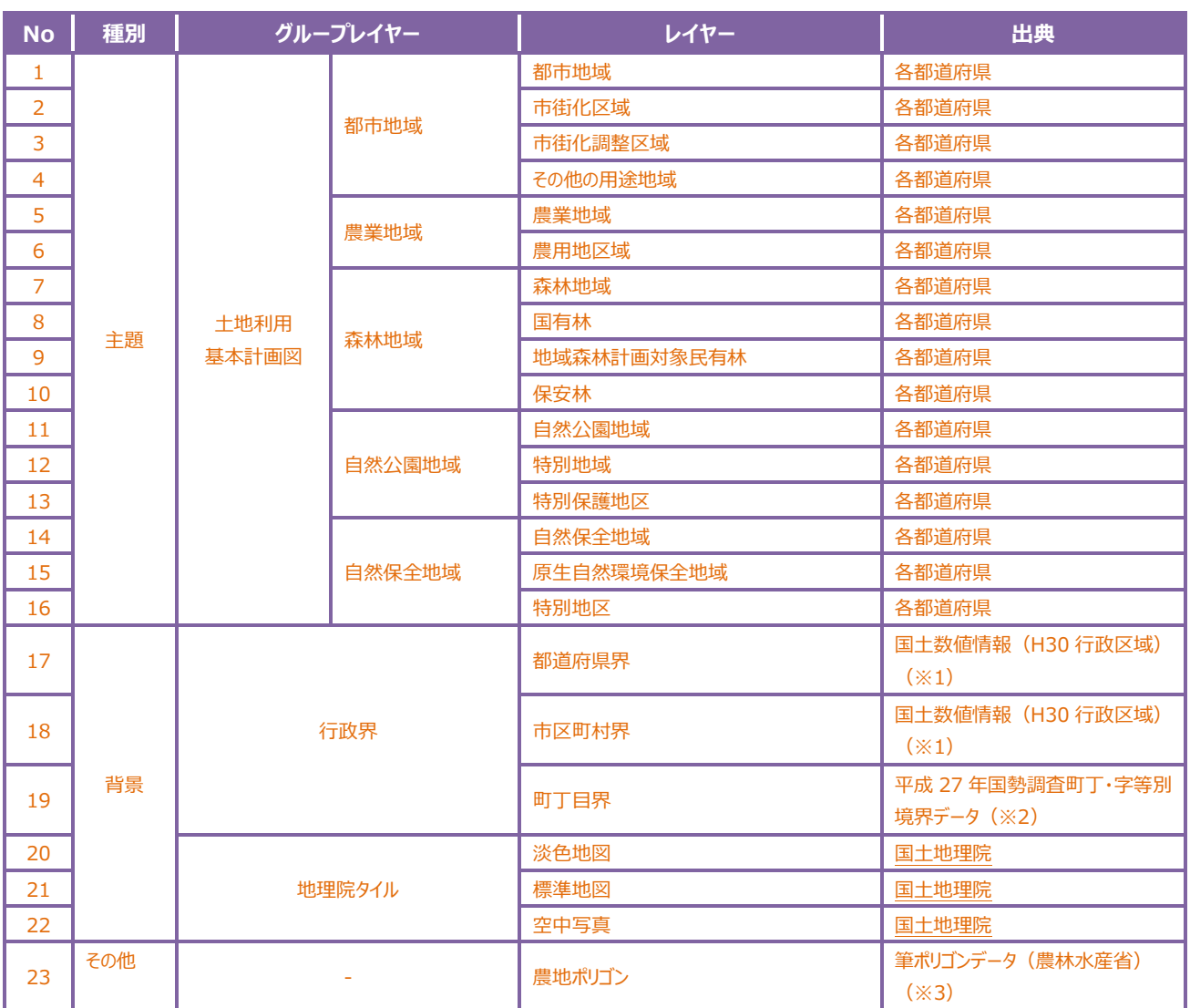

※1 平成 30 年 1 月 1 日現在

※2 平成 27 年 10 月 1 日現在

※3 2020 年度公開データ